# **MINISTÉRIO DA EDUCAÇÃO**

# **UNIVERSIDADE FEDERAL DO RIO GRANDE**

# **INSTITUTO DE MATEMÁTICA, ESTATÍSTICA E FÍSICA**

# **PROGRAMA DE PÓS-GRADUAÇÃO EM ENSINO DE CIÊNCIAS EXATAS**

JOÃO AUGUSTO OLIVEIRA DOS SANTOS

# **COLABQUÍMICA: UM AMBIENTE VIRTUAL COLABORATIVO PARA PROFESSORES DE QUÍMICA DO ENSINO MÉDIO**

Orientador: Prof. Dr. Marcelo de Godoi

SANTO ANTÔNIO DA PATRULHA

2023

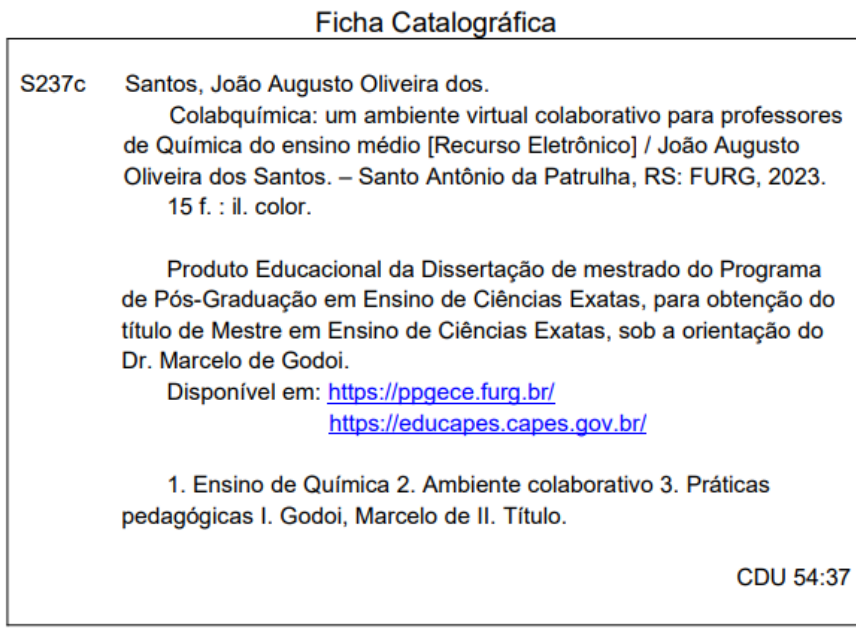

# L<br>Catalogação na Fonte: Bibliotecário José Paulo dos Santos CRB 10/2344

## **PRODUTO EDUCACIONAL**

### **Apresentação**

Espera-se com esse produto educacional promover a possibilidade de modificação de práticas pedagógicas antes pautadas no ensino tradicional, utilizando as TIC como ferramentas facilitadoras do ensino e aprendizagem. Com isso, instigar aprimoramentos significativos, voltados à articulação Freire/CTS, na prática de professores de Química atuantes no Ensino Médio. Além disso, possibilitar um espaço colaborativo entre professores, de maneira que se pense não somente acerca de planejamentos, como também, de práticas, saberes e experiências pedagógicas, levando os educadores a refletirem na ação, sobre a ação e na reflexão da ação.

Também fomentar a produção e divulgação de materiais voltados ao Ensino de Química, com o intuito de facilitar o acesso dos docentes às práticas pedagógicas que contemplem todos os sujeitos presentes em sala de aula.

Nesse sentido, pretende-se que o site seja um ambiente de cooperação e colaboração entre docentes, com foco no aperfeiçoamento do Ensino de Química, bem como, incentivar o uso das TIC, ainda mais presentes no contexto atual com a emergência do uso das tecnologias educacionais devido à pandemia do coronavírus.

Cabe salientar que a plataforma colaborativa não é a protagonista do processo de ensino e aprendizagem, mas sim, uma ferramenta de suporte às práticas pedagógicas do professor, cabendo a ele, juntamente dos educandos, ser um dos elementos chave para a concretização educativa.

Na figura 1, temos a página inicial do site, https://www.colabquimica.com/, que dispõe de redirecionamentos para as unidades didáticas segmentadas por área da Química, espaço para cadastramento (Colabore), ambiente de recursos de apoio (materiais sugeridos), além das seções de sobre e contato.

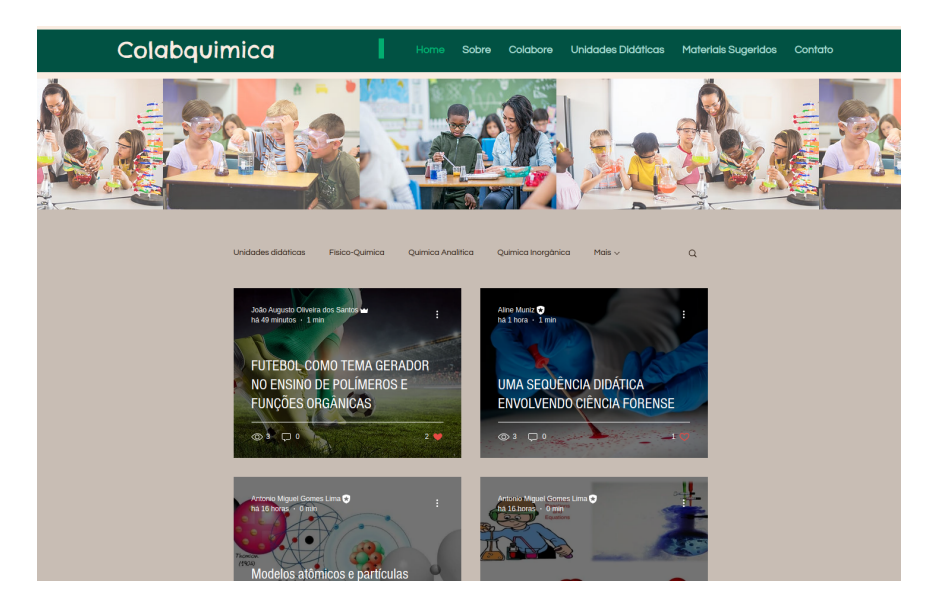

**Figura 1.** Página inicial do site.

(**Fonte:** O autor)

Para o formulário de cadastro, o professor deverá preencher com seus dados de identificação, como nome completo e e-mail, além de definir uma senha e informar sua localidade - estado - bem como sua instituição de ensino (se estiver atuando).

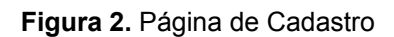

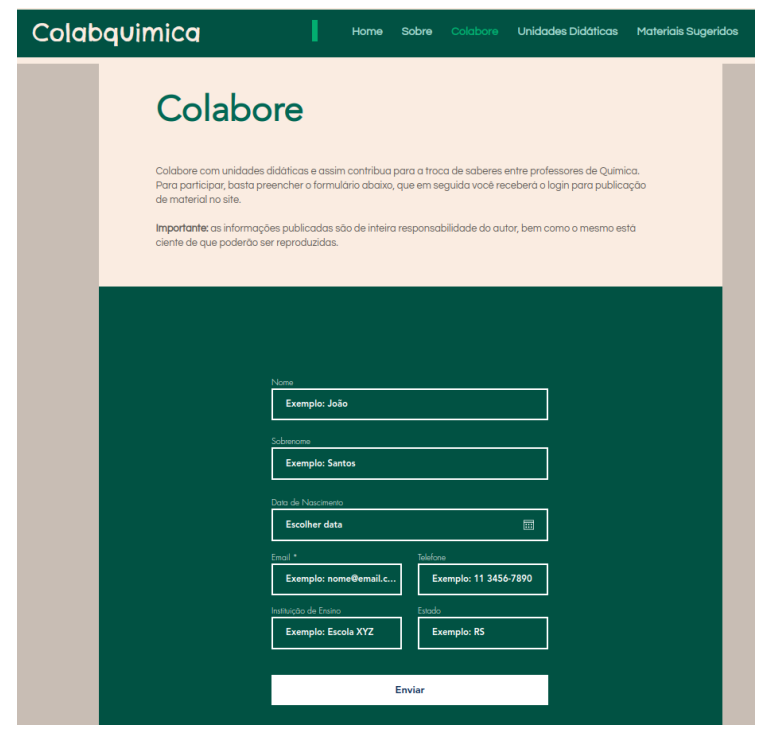

(**Fonte:** O autor)

**Figura 3.** Formulário de Cadastro

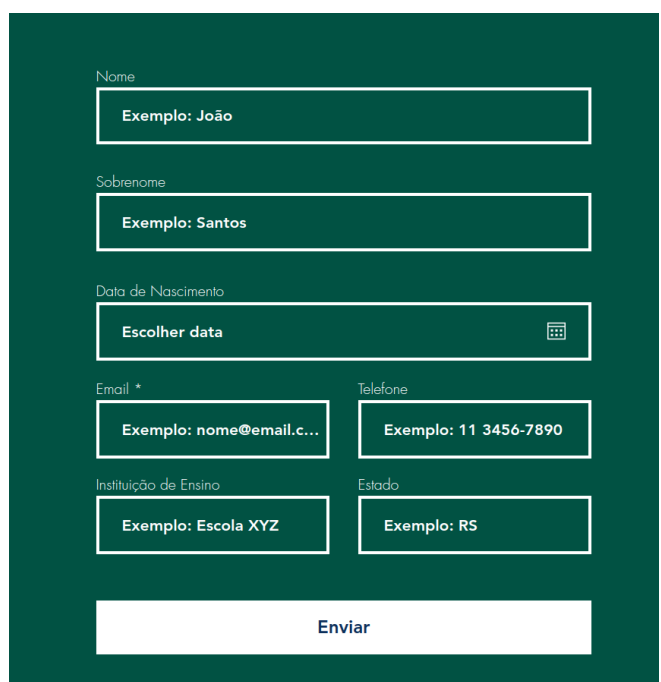

(**Fonte:** O autor)

Tendo efetuada a inscrição no site, o colaborador receberá automaticamente um email com as instruções para publicação, ilustrado pela Figura 4. Neste material, está disponibilizado um tutorial completo de como proceder para postar sua(s) unidade(s) didática(s).

**Figura 4.** Email automático com link para tutorial de publicação

# Obrigado por sua participação!

Em seguida, você receberá um e-mail com acesso para publicação no colabquimica! Lembre-se: a responsabilidade sobre o conteúdo publicado é do autor, bem como o mesmo está ciente de que poderão ser reproduzidas. Confira o tutorial de passo a passo para publicação aqui.

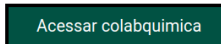

(**Fonte:** O autor)

O email conta com duas ações dinâmicas por clique: em "aqui", o usuário visualiza o tutorial para postagem disponibilizado em pdf e "Acessar colabquimica" é redirecionado para o ambiente colaborativo.

Para facilitar a visualização do leitor, detalhamos o tutorial de postagem composto por 10 passos por meio das figuras de 5 a 14.

**Figura 5.** Passo 1 - Criação de Conta

## Junte-se ao Wix para começar a colaborar

Crie uma conta gratuita no Wix para aceitar o convite de joaoaugustofurg@gmail.com.

Você poderá acessar o site https://www.colabquimica.com/ em Meus sites.

Saiba mais  $\rightarrow$ 

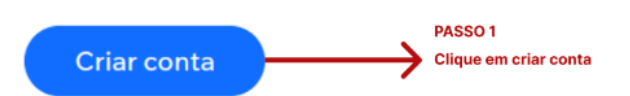

(**Fonte:** O autor)

**Figura 6.** Passo 2 - Cadastro dos dados para a criação de conta

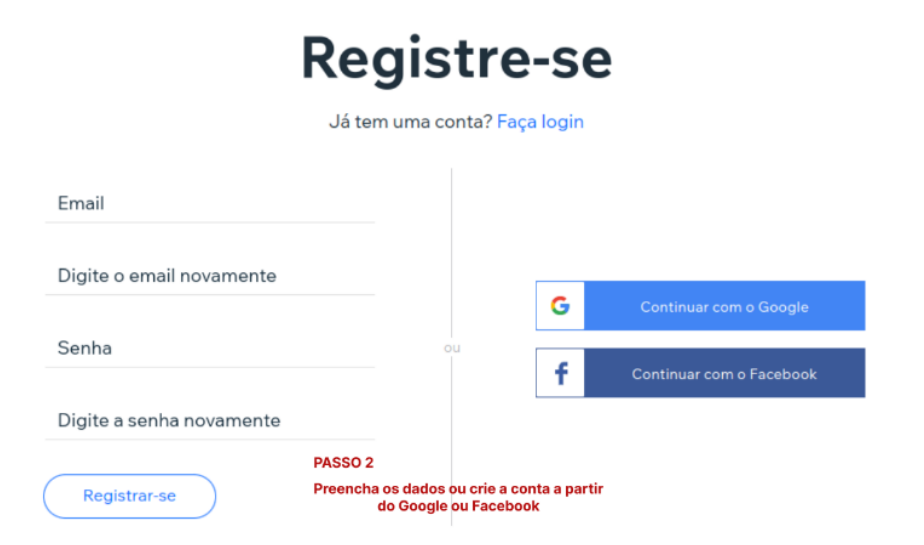

(**Fonte:** O autor)

**Figura 7.** Passo 3 - Início da criação do post

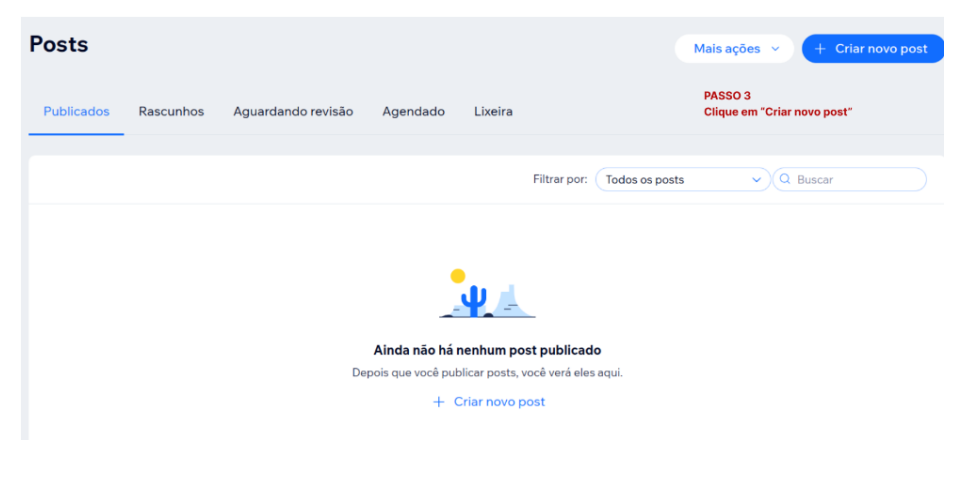

(**Fonte:** O autor)

**Figura 8.** Passo 4 - Preenchimento do título de uma breve descrição da unidade didática

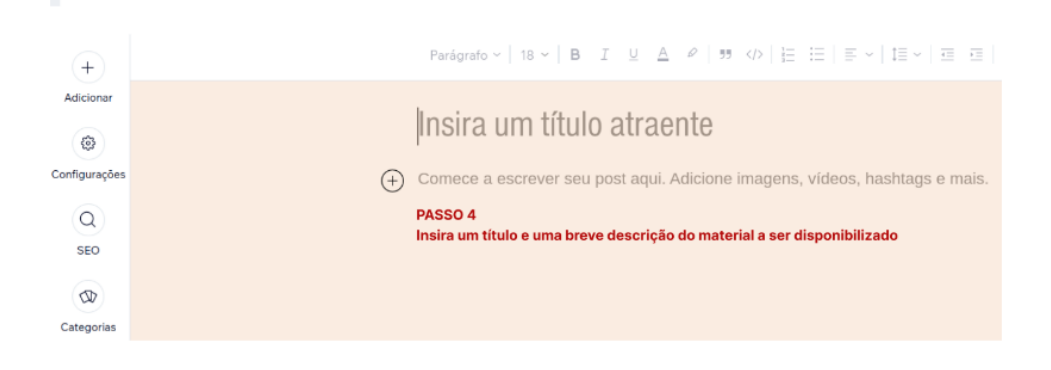

(**Fonte:** O autor)

As informações mencionadas pela Figura 8 ficarão em destaque na pré-visualização da unidade didática nas páginas do ambiente colaborativo, o que reforça a importância do seu adequado registro.

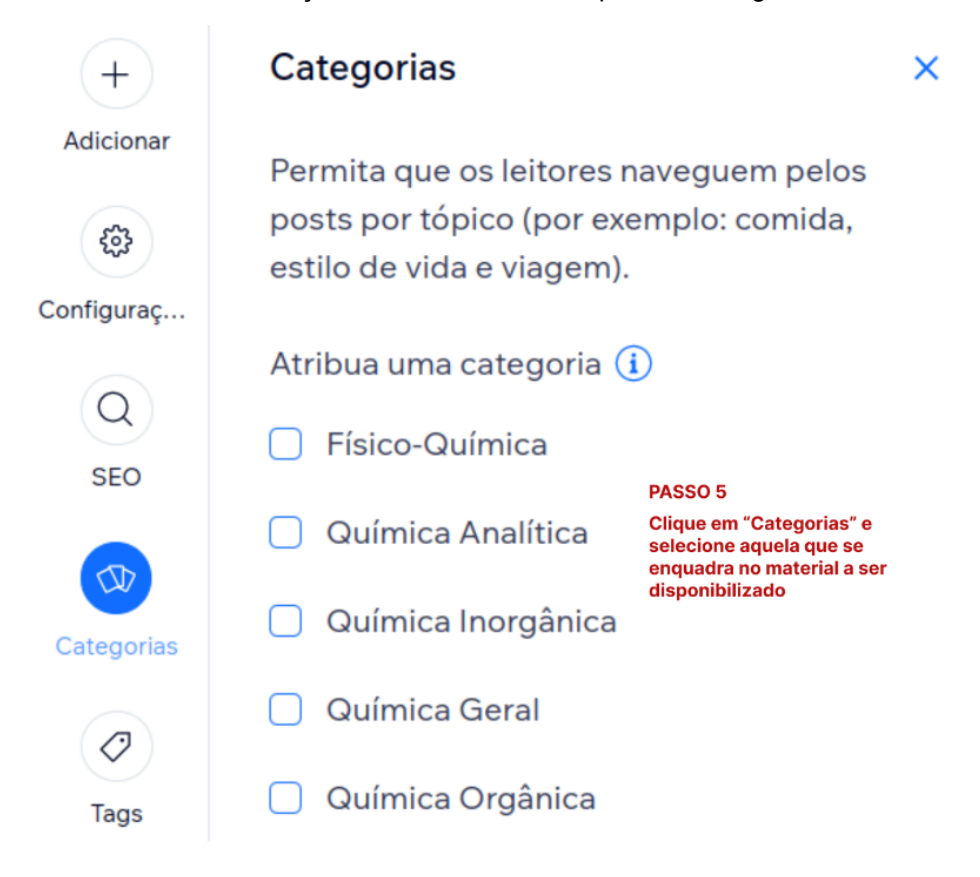

**Figura 9.** Passo 5 - Classificação da unidade didática quanto à sua grande área da Química

## (**Fonte:** O autor)

O CNPq organiza as áreas do conhecimento da Química em: Orgânica, Inorgânica, Físico-Química e Analítica (BRASIL, 2020). Nesses moldes, também segmentamos o ambiente colaborativo nas mesmas áreas, com o acréscimo de Química Geral, que de acordo com Neves e Moretto (2013), trata dos primeiros passos para o estudo da Química.

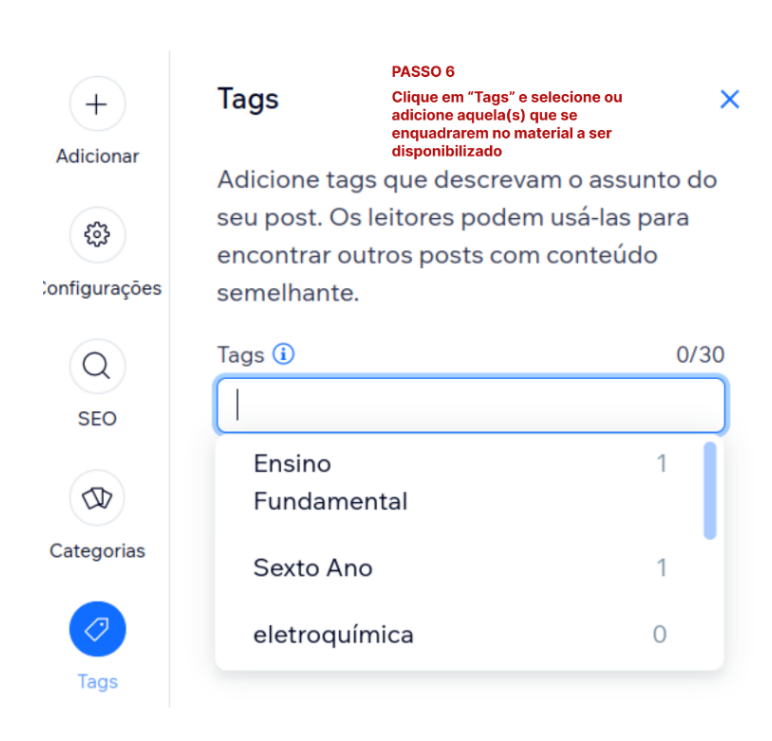

**Figura 10.** Passo 6 - Seleção de tags

A seleção de tags permite que o professor crie subdivisões que detalham o tema abordado de forma mais aprofundada e assim facilite a consulta pelas unidades didáticas cadastradas.

Os passos 7, 8 e 9 compreendem o detalhamento para o upload de arquivo.

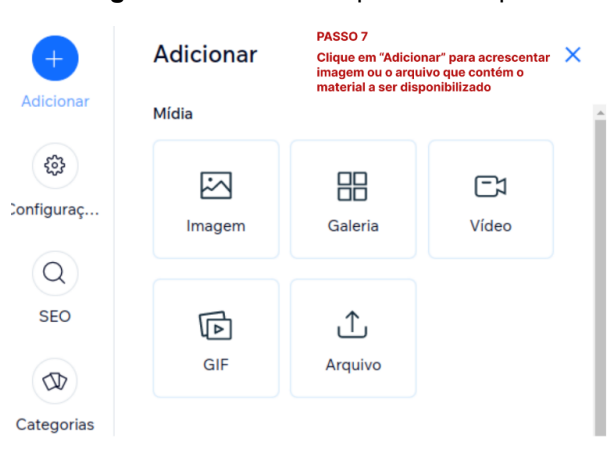

## **Figura 11.** Passo 7 - Upload de arquivo

(**Fonte:** O autor) **Figura 12.** Passo 8 - Upload de arquivo

<sup>(</sup>**Fonte:** O autor)

| <b>Escolha um Documento</b> |                                       | <b>PASSO 8</b><br>Após selecionar o tipo de arquivo,<br>clique em "Upload de mídia" |                  |                   |  |  |  |  |
|-----------------------------|---------------------------------------|-------------------------------------------------------------------------------------|------------------|-------------------|--|--|--|--|
| Upload de mídia             | Busque negócios, moda, fitness e mais |                                                                                     |                  |                   |  |  |  |  |
| <b>GERENCIAR</b>            | Arquivos do site                      |                                                                                     |                  | ħ<br>88<br>乳<br>Y |  |  |  |  |
| Arquivos do site            |                                       |                                                                                     |                  |                   |  |  |  |  |
| Meus painéis<br>Lixeira     |                                       |                                                                                     |                  |                   |  |  |  |  |
|                             |                                       | .PDF                                                                                |                  |                   |  |  |  |  |
| <b>EXPLORAR</b>             | tileburnedin.jfif                     | Miniprojeto Eletroquímic                                                            | logo_GEEPES.jpeg | Sem_ttulo.png     |  |  |  |  |

(**Fonte:** O autor)

**Figura 13.** Passo 9 - Upload de arquivo

| Upload de mídia<br>Q Busque negócios, moda, fitness e mais<br>Arquivos do site<br>ħ<br>昍<br>7<br>F1<br>==<br><b>GERENCIAR</b><br>.PDF<br>Arquivos do site<br>$\circledR$<br>$\bullet$                                    | <b>Escolha um Documento</b> | <b>PASSO 9</b> |  | Selecione o arquivo a ser adicionado |  | S.<br>$\times$ |
|----------------------------------------------------------------------------------------------------|-----------------------------|----------------|--|--------------------------------------|--|----------------|
|                                                                                                    |                             |                |  |                                      |  |                |
| <b>LEACE</b><br>Lixeira<br>Miniprojeto Eletroquímica.pdf<br>LPDF<br>educación perdapogues e sociedades<br>Ações<br>Miniprojeto Eletroquímic<br>tileburnedin.jfif<br>logo GEEPES.jpeg<br>Sem_ttulo.png<br><b>EXPLORAR</b> | Meus painéis                |                |  |                                      |  |                |
| Tags<br>Informações do arquivo<br>$\mathcal{L}$                                                                                                    |                             |                |  |                                      |  |                |
| PAG-6-plano-nacional-ed<br>quimica-fundamental-14<br>quimica.jpg<br>78 MB de 10.0 GB utilizados (i)<br>Upgrade<br>E clique em "Adicionar à página" <<br>Adicionar à página                                               |                             |                |  |                                      |  |                |

(**Fonte:** O autor)

E, por fim, o passo 10 traz como publicar o material desejado.

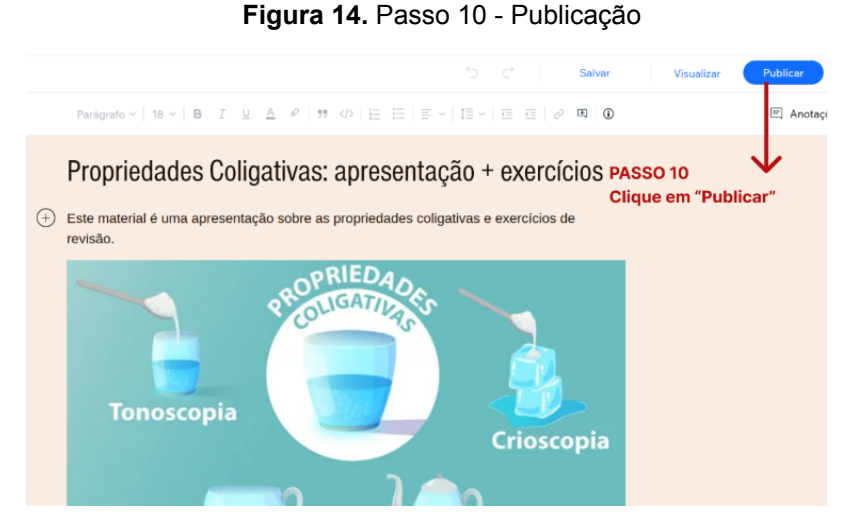

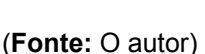

Após, também encaminhamos o acesso via e-mail, conforme Figura 15. Além de permitir a submissão de uma unidade didática, o acesso também possibilita interagir no ambiente colaborativo através de comentários em qualquer publicação online - as ações de curtir e compartilhar não necessitam de login.

**Figura 15.** E-mail de acesso

# Você foi convidado para colaborar em um site do Wix

joaoaugustofurg@gmail.com convidou você para começar a usar o site https://www.colabquimica.com/.

Depois de aceitar, você poderá contribuir com base na função e nas permissões atribuídas, bem como acessar o site a partir de Meus Sites.

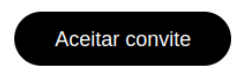

(**Fonte:** O autor)

Ao clicar em "Aceitar convite" o usuário será redirecionado para a criação da

conta e, dessa forma, poderá seguir os passos do tutorial encaminhado anteriormente e recém detalhado.

Voltando à estrutura, é possível realizar busca por área da Química, bem como tags - temáticas específicas - como ano do ensino médio ou do ensino fundamental e/ou caracterização da atividade - se é atividade experimental, se contém um conteúdo determinado pertencente a um assunto mais amplo - por exemplo: massa atômica, grandezas químicas, etc.

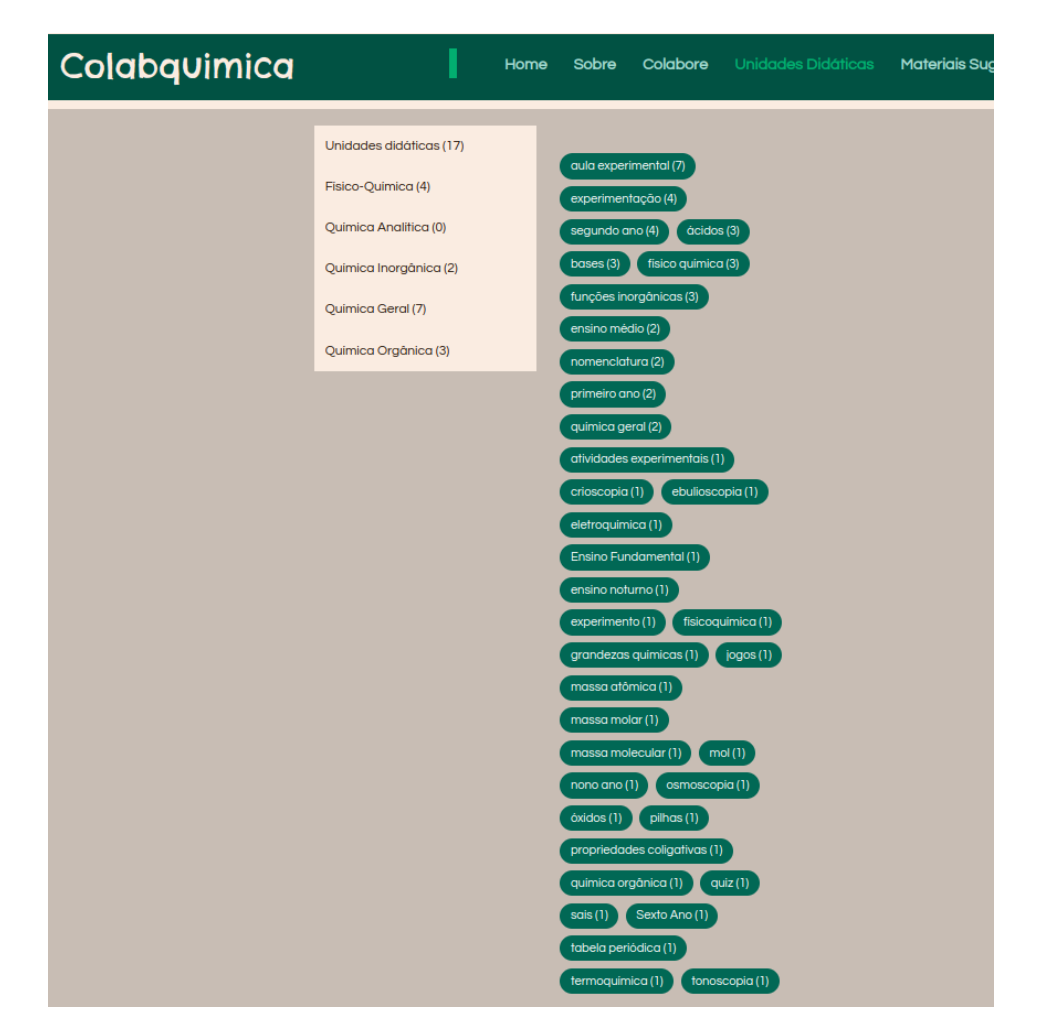

**Figura 16.** Painel de busca de unidades didáticas.

(**Fonte:** O autor)

Ao clicar numa unidade didática específica, o professor terá acesso ao título, breve descrição, imagem de destaque, e íntegra do material para download, além dos dados da publicação, como autor, data da postagem e tempo de leitura. No rodapé, é possível visualizar as tags associadas ao material exibido, juntamente com ações de compartilhamento para redes sociais, comentários e visualizações.

#### **Figura 17.** Visualização de uma unidade didática

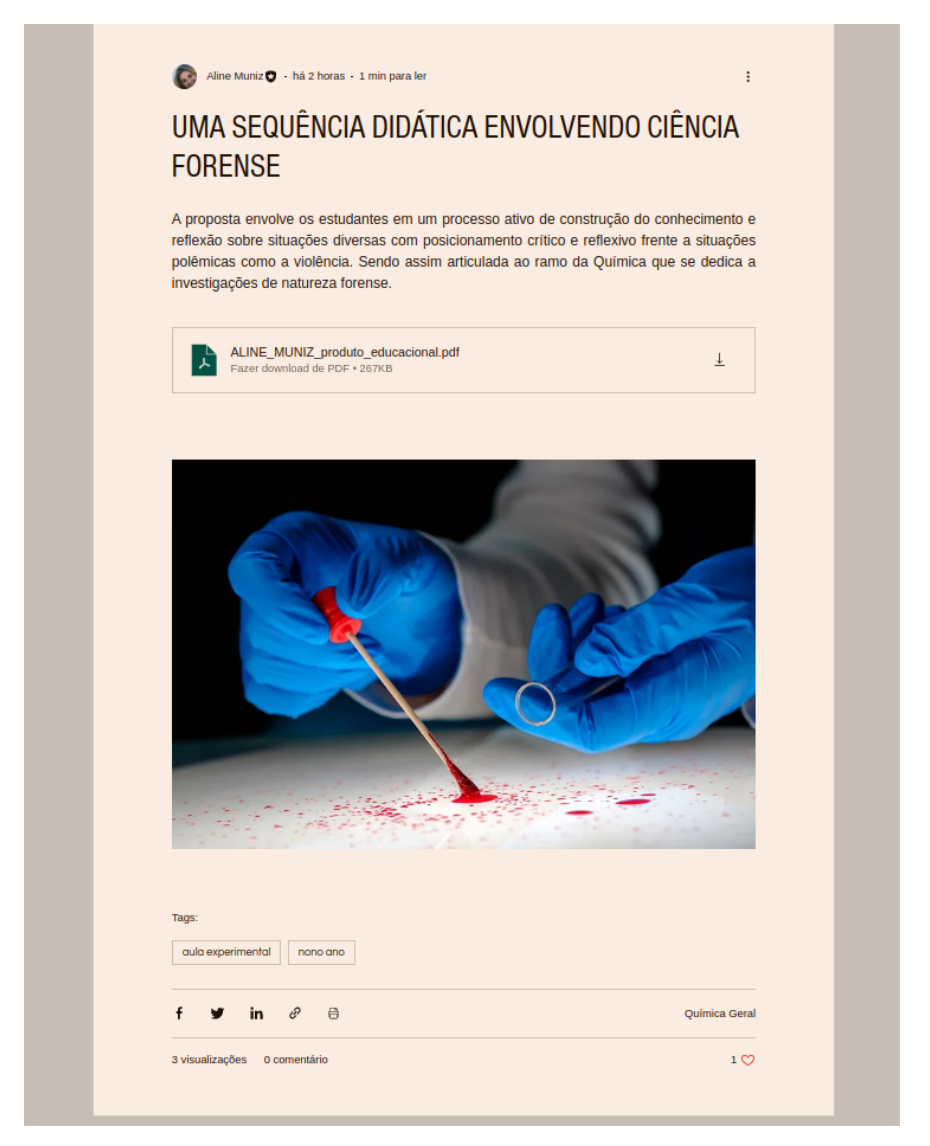

(**Fonte:** O autor)

No ambiente de materiais sugeridos, o professor terá acesso a redirecionamento para materiais de apoio, como o LEACE e o GEEPES. O LEACE conta com materiais didático-pedagógicos para os alunos das disciplinas de Organização Escolar e Trabalho Docente, Oficinas em Ciências Exatas I e II, Tutorias I e II, Estágios I e II e Didática, do Curso de Licenciatura em Ciências Exatas da Universidade Federal do Rio Grande (FURG) e professores da Educação Básica. Já o GEEPES reúne uma coletânea de vídeos de palestras com foco na em Educação, Pedagogias e Sociedade.

### **Figura 18.** Materiais sugeridos

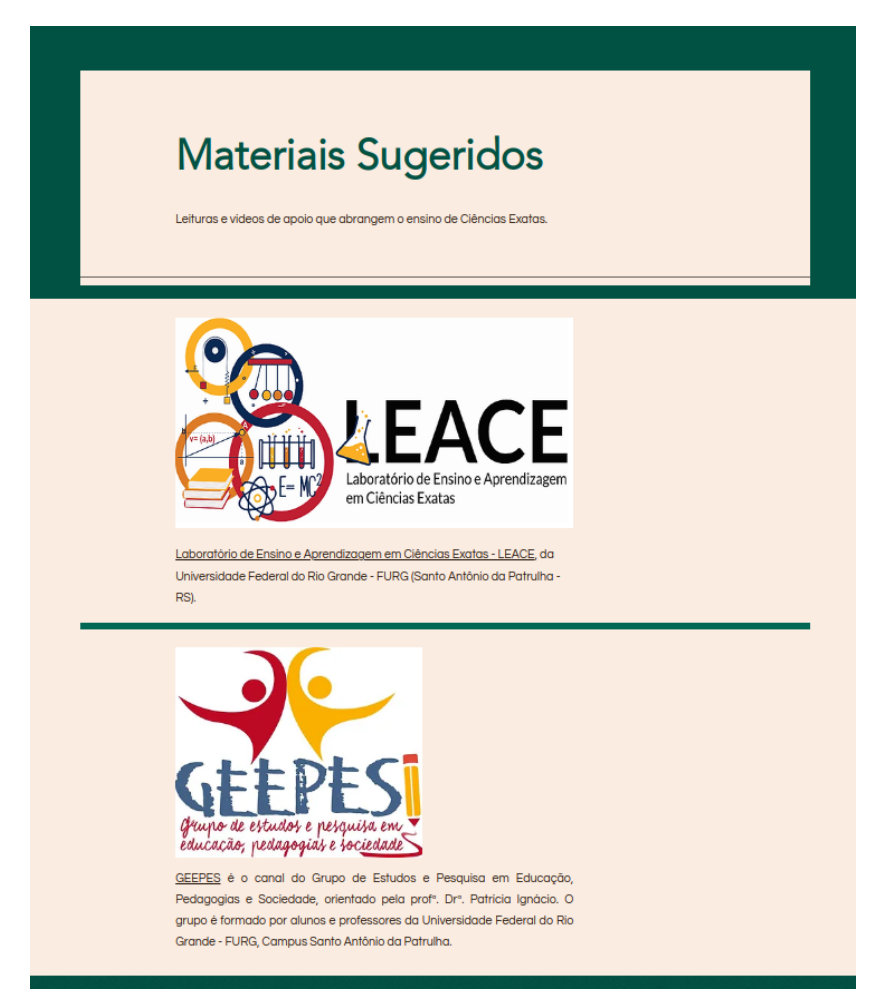

(**Fonte:** O autor)

**Figura 19.** Materiais sugeridos - LEACE

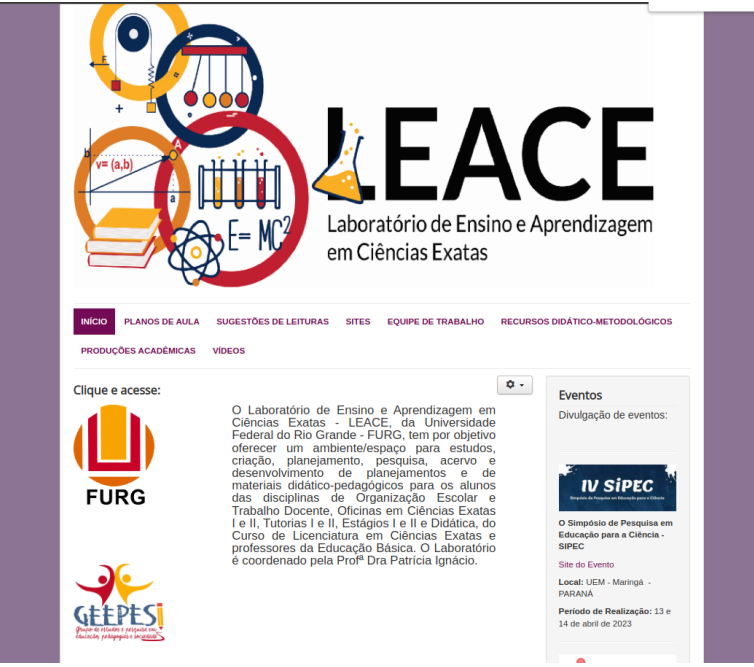

(**Fonte:** [https://leace.furg.br/\)](https://leace.furg.br/)

#### **Figura 20.** Materiais sugeridos - GEEPES

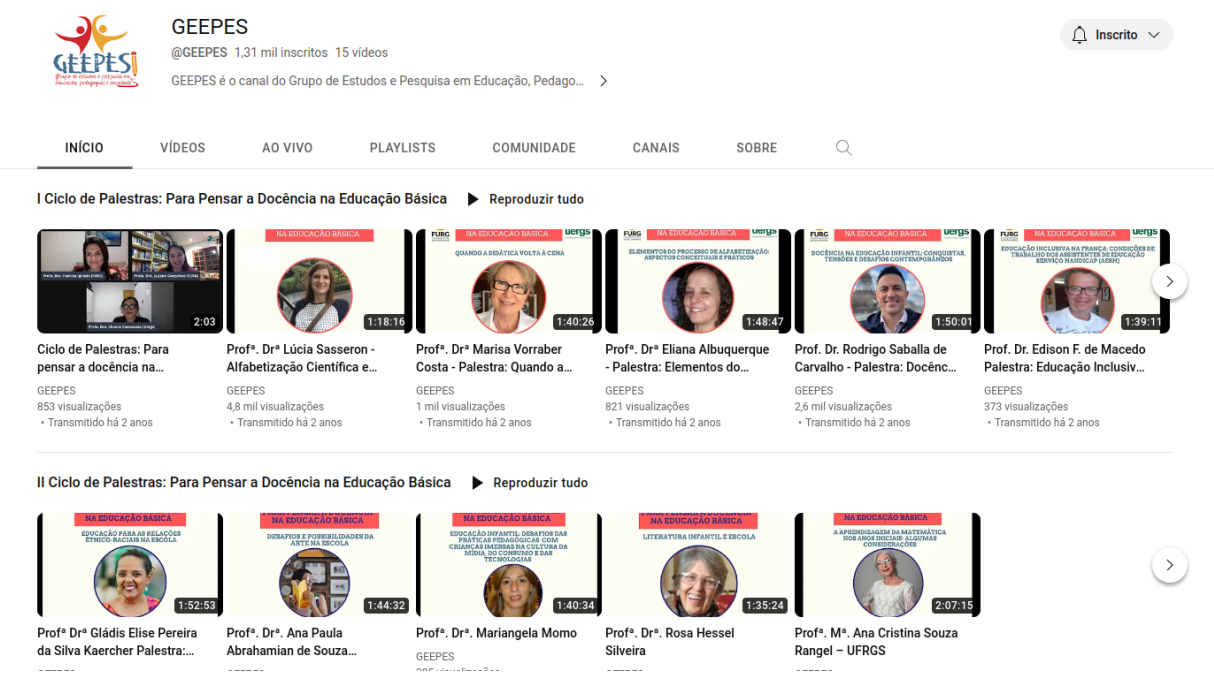

#### (**Fonte:** https://www.youtube.com/c/geepes)